# **Accessing a Live Virtual Class**

# Using Microsoft Teams on an *iPad*

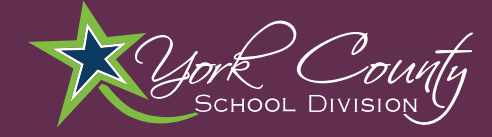

Open the **Teams App.**

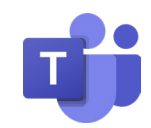

**2**

**1**

Log into Teams with student username and password.

### **Student Username:**

id#@ystu.ycsd.york.va.us E.g. – 111111@ystu.ycsd.york.va.us

#### **Student Password:**

Individual by student. Call IT at 757-527-4819 or the school office to reset.

Click through the prompts until you are logged in.

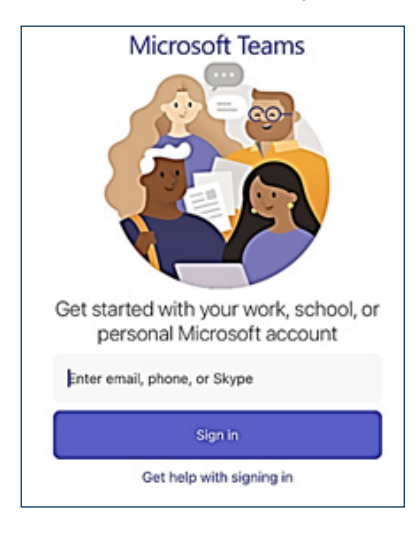

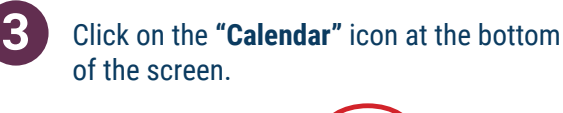

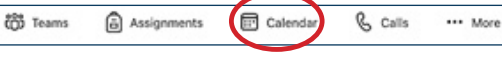

## Click the **"Join"** button.

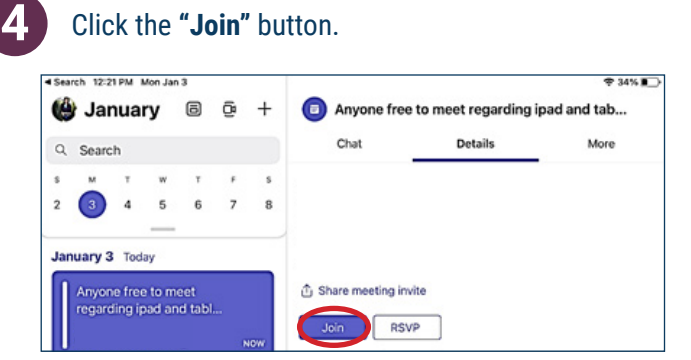

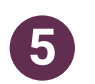

Click the **"Join now"** button.

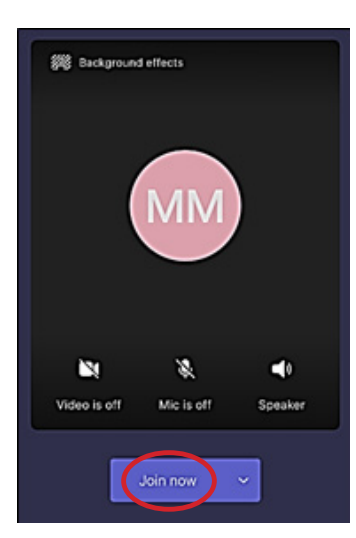

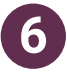

During the meeting, use the toolbar to interact with the teacher.

#### *1. View participants 2. Chat panel 5. Enable or disable video 6. Mute or unmute*  $2 \cap 3_{n_1} \cap 4_{n_2} \cap 5_{n_3} \cap 6_{n_4} \cap 7_{n_5} \cdot 8$

- 
- *3. Raise hand/reactions*
- *4. More actions*
- 
- *7. Share screen*
- *8. Hang up call*